# Semi-Automatic Classification Plugin for QGIS

Rome, 8 April 2013

| Grant Contract Beneficiary: | Sapienza University of Rome                         |
|-----------------------------|-----------------------------------------------------|
| Contact Person:             | Silvia Macchi                                       |
| Partner in the Action:      | Ardhi University Dar es Salaam                      |
| Associate in the Action:    | Dar City Council                                    |
| Project title:              | Adapting to Climate Change in Coastal Dar es Salaam |
| Project acronym:            | ACC Dar                                             |
| Contract number:            | 2010/254-773                                        |
| Project duration:           | 01/02/2011 – 31/01/2014                             |

Author(s):

Congedo, Luca (Sapienza University of Rome)

*How to quote*: Congedo, L. (2013) Semi-Automatic Classification Plugin for QGIS. [pdf] Rome: Sapienza University. Available at: <http://www.planning4adaptation.eu/>

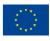

# Table of contents

| 1  | Introduction                  |    |
|----|-------------------------------|----|
| 2  | Brief tutorial                |    |
| 3  | The ROI Tool Tab              |    |
| 4  | The Classification Tab        | 7  |
| 5  | The About Tab                 |    |
| 6  | License                       | 11 |
| Ар | pendix 1 - Installation Guide | 12 |
| Ì  | Windows OS:                   | 12 |
| ı  | Ubuntu Linux:                 | 22 |
| I  | Mac OS:                       | 25 |
| (  | OSGeo Virtual Machine         | 25 |
|    |                               |    |

# Figures

| Figure 1: QGIS interface with plugin activated                                                                                                    | . 3 |
|----------------------------------------------------------------------------------------------------|-----|
| Figure 2: Plugin interface; moving the mouse over buttons provides command descriptions                                                                                                    | . 4 |
| Figure 3: plugin interface; button that activates the ROI pointer                                                                                                    | . 5 |
| Figure 4: the ROI pointer superimposed to image                                                                                                    | . 5 |
| Figure 5: example of ROI creation over a vegetated area of the image(left) and the created RO                                                                                                    |     |
| polygon (right)                                                                                                    | . 6 |
| Figure 6: example of ROI creation over an urban area of the image(left) and the created ROI polygo                                                                                                    | วท  |
| (right)                                                                                                    | . 6 |
| Figure 7: created ROIs are temporarily placed inside the group "Class_temp_group"                                                                                                    |     |
| Figure 8: selected ROIs are saved inside a shapefile, which contains the required fields fields fiel | or  |
| classification                                                                                                    |     |
| Figure 9: plugin interface for classification                                                                                                    |     |
| Figure 10: button for the activation of the preview pointer                                                                                                    |     |
| Figure 11: example of image with selected ROIs (left) and preview of classification (right)                                                                                                    |     |
| Figure 12: classification previews are placed inside the group "Class_temp_group" 1                                                                                                    |     |
| Figure 13: example of Land Cover classification 1                                                                                                    |     |
| Figure 14: the "About" tab 1                                                                                                    | 11  |

# Tables

| Table 1: example of dbf table | 11 |
|-------------------------------|----|
|-------------------------------|----|

### 1 Introduction

The Semi-Automatic Classification Plugin for QGIS (<u>http://www.qgis.org/</u>) has been developed by the 2.1 Activity of the "Adapting to Climate Change in Coastal Dar es Salaam" (ACC Dar) project, which has the following objectives: enhancing the capacity of Dar's municipalities in understanding CC issues specific to coastal areas; assessing the CC impacts on the livelihood of those dwellers, partially or totally depending on natural resources, increasing knowledge of autonomous adaptive capacity; and developing methodologies for integrating adaptation activities into strategies and plans for Urban Development and Environment Management (UDEM) in coastal unplanned and underserviced settlements.

The plugin development has the purpose of providing alternative open-source software for Land Cover monitoring through remote sensing image analysis.

The Semi-Automatic Classification Plugin allows for the semi-automatic supervised classification of remote sensing images, providing tools to expedite the classification process. This plugin requires the installation of Sextante (official plugin in QGIS repositories), Orfeo Toolbox and SAGA, and has been tested in QGIS 1.8 on Windows and Linux environment.

For Windows users, it is suggested to install QGIS and Orfeo Toolbox (<u>http://www.orfeo-toolbox.org/otb/</u>) through the OSGeo4W Installer (<u>http://trac.osgeo.org/osgeo4w/</u>). Saga can be downloaded from <u>http://www.saga-gis.org/en/index.html</u>, and its installation folder must be configured in the Sextante plugin.

For Linux user, all required packages should be installed through the package manager (refer to original website for repositories).

The plugin (v.1.0) can be installed using QGIS software (through the plugin repository), or downloaded from <u>http://plugins.qgis.org/plugins/SemiAutomaticClassificationPlugin/</u>. The installation folder of Semi-Automatic Classification Plugin must be placed under Home/User directory inside ".qgis\python\plugins".

# 2 Brief tutorial

This is a brief overview of plugin functionalities (Landsat imagery accessible from the USGS archive).

After enabling the plugin in QGIS, the interface displays a new icon **F** (Figure 1) .

| <u>Q</u> |         |             |         |              |         |          |            |          |          | Qua   | ntum GIS | s 1.8.0-l | isboa - | prova |      |            |     |            |     |   |           |     | - 0 | ×           |
|----------|---------|-------------|---------|--------------|---------|----------|------------|----------|----------|-------|----------|-----------|---------|-------|------|------------|-----|------------|-----|---|-----------|-----|-----|-------------|
| File     | Modific | a Visualizz | a Layer | Impostazioni | Plugins | Vettore  | Raster     | Analysis | Database | Guida |          |           |         |       |      |            |     |            | _   |   |           |     |     |             |
|          | ) 😭     | 🖬 👪         | a (     | 5 🛃          | 🕰 💕     | <b>e</b> | <b>e</b> 😵 | · 🔗 ·    | 🔬 省      | 5     | ~ ٩      |           | ລື (    | 9 🔊   | 1. * | . 2        | ଇ ୧ |            |     | ۷ | <b>K?</b> | c 🗳 | Ø   | <b>X</b> 10 |
|          | v 🏟     | <b>()</b>   | ۱ 🔐     | ¥ 4 9        |         |          |            | -        | 🗞 - e    | R 🗐   |          | 🗭 💈       | 8 🕱     | Ţ.    | <    | ⊟ <u>⊅</u> | ;   | <b>K</b> Ø | P 9 | ĥ | 🕀 👖       | -   |     |             |

Figure 1: QGIS interface with plugin activated

A click on the plugin icon opens the interface, which is composed of 3 tabs (Figure 2):

- ROI tool;
- Classification;
- About;

| ROI tool Classificat           | tion About                 |
|--------------------------------|----------------------------|
| Select a raster                |                            |
| m_2011-07-07_04_utm37s         | s Refresh list             |
|                                |                            |
| Minimum ROI size               | Maximum ROI width          |
|                                | 60 🔷 100 🗘                 |
| Spat. Radius                   | Range radius               |
|                                | 10 🜩                       |
|                                | 10 - 1.00000 -             |
|                                |                            |
| Select a shapefile             |                            |
| Select a shapefile<br>ROIs.shp | 10 V I.0000 V Refresh list |
|                                |                            |
|                                | ▼ Refresh list             |
|                                | ▼ Refresh list             |
| ROIs.shp                       | ▼ Refresh list             |

Figure 2: Plugin interface; moving the mouse over buttons provides command descriptions

### 3 The ROI Tool Tab

The ROI tool tab is intended for training area collection, used in semi-automatic classifications. Image is segmented around a seed, created by clicking on an image pixel, and a ROI (Region Of

Interest) is created which contains spectrally homogeneous pixels.

Segmentation is performed using the Sextante implementation of the Mean-Shift algorithm (of Orfeo Toolbox).

Required input for ROI creation are:

- A raster image, used for calculating ROIs;
- A shapefile, used for saving created ROIs to a vector file (the combo menu displays only the shapefiles containing ID\_class [integer] and Class\_name [string] fields).

ROIs can be defined by setting the following variables:

- Minimum ROI size: Minimum area of ROI (in pixel unit);
- Maximum ROI width: Side length of a square, centered at the seed, which inscribes the ROI and defines the maximum width thereof (in pixel unit);
- Spatial radius: Parameter which defines the neighborhood;
- Range radius: Parameter which defines the interval in the multispectral space (in radiometry unit); this value has to be changed according to pixel values (e.g. reflectance or Digital Number).

The interface buttons are:

- [Refresh list]: refresh list of layers (needed after adding new data to QGIS);
- [+]: recall the pointer for ROI creation, by clicking on the image;
- [Create new shapefile]: create a new shapefile containing ID\_class [integer] and Class\_name [string] fields;
- [Save ROI to shapefile]: save the last created ROI to selected shapefile.

After selecting a raster that is the ROI target, and setting the ROI parameters, a new ROI can be created by clicking on the Pointer Activator button (Figure 3).

| ROI tool                      | Classification | Ab | out               |             |        |         |          |
|-------------------------------|----------------|----|-------------------|-------------|--------|---------|----------|
| Select a raster               |                |    |                   |             |        |         |          |
| m_2011-07-07                  | _04_utm37s     |    |                   | -           | Refre  | sh list |          |
|                               |                |    |                   |             |        |         |          |
| Minimum ROI size              | e              |    | Maximum ROI width |             |        | +       |          |
|                               |                | •  |                   |             | .00 🜲  | · ·     |          |
|                               | 01             | •  |                   |             | .00 🖵  |         | Activate |
| Spat. Radius                  |                |    | Range radius      |             | 00 🜲   |         | pointer  |
|                               |                |    |                   |             |        |         |          |
| Select a shapefil             | e              |    |                   | T           | Refre  | sh list |          |
| Select a shapefil<br>ROIs.shp | e              |    |                   | •           | Refres | sh list |          |
| ·                             |                |    |                   | ▼<br>Create | Refres |         |          |
| ROIs.shp<br>ROI dass ID RO    |                |    |                   |             |        | apefile |          |

Figure 3: plugin interface; button that activates the ROI pointer

Once the pointer is active, a click on the image creates a ROI in the location of selected pixel, which comprises all spectrally similar pixels around (Figure 4).

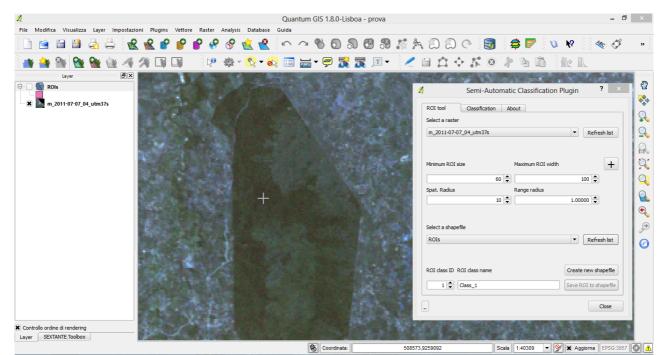

Figure 4: the ROI pointer superimposed to image

After the click. the ROI is created over the image (the required time of creation is variable from few seconds to several minutes, depending on ROI size) (Figure 5, Figure 6).

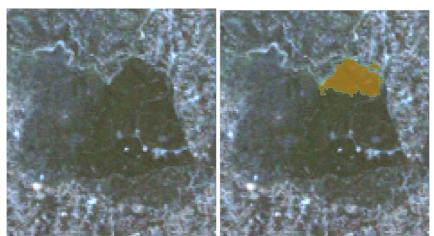

Figure 5: example of ROI creation over a vegetated area of the image(left) and the created ROI polygon (right)

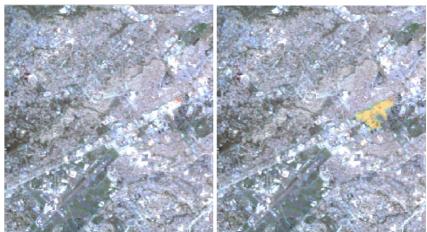

Figure 6: example of ROI creation over an urban area of the image(left) and the created ROI polygon (right)

A polygon shapefile that contains the ROI is added to layers. Created ROIs (temporarily saved in ".qgis\sextante\tempdata") are placed inside a group named "Class\_temp\_group", and will be automatically deleted after QGIS session is stopped (Figure 7).

A ROI can be saved in a shapefile (containing at least the ID\_class [integer] and Class\_name [string] fields), by defining the ID (identifier) and name of the class to which ROI belongs. After that, a click on the "Create new shapefile" button, will add the ROI to the shapefile (this shapefile can also be edited using the standard functions of QGIS for creating polygons).

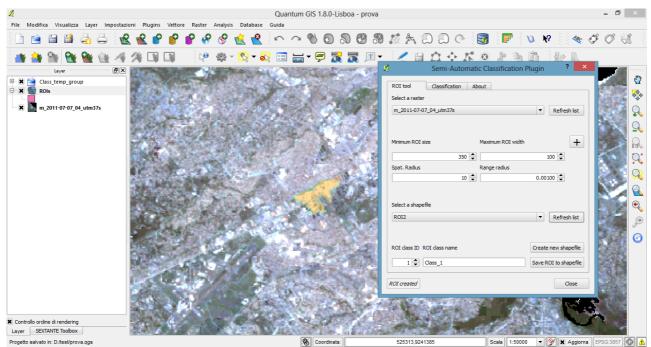

Figure 7: created ROIs are temporarily placed inside the group "Class\_temp\_group"

Once the collection of training areas is completed, it is possible to perform the classification, by switching to the "Classification" tab (Figure 8).

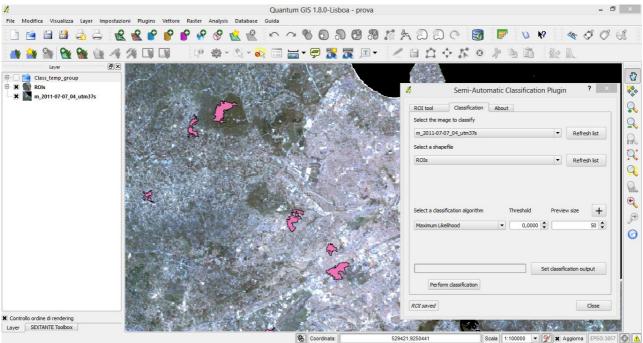

Figure 8: selected ROIs are saved inside a shapefile, which contains the required fields for classification

### 4 The Classification Tab

The "Classification" tab allows for the semi-automatic classification of a remote sensing image, using the Sextante implementation of supervised classification algorithms provided by SAGA (Figure 9).

| Semi-Automatic Classification Plugin ? ×                 |
|----------------------------------------------------------|
| ROI tool Classification About                            |
| Select the image to classify                             |
| m_2011-07-07_04_utm37s ▼ Refresh list                    |
| Select a shapefie ROIs REfresh list                      |
| ROIs   Refresh list                                      |
|                                                          |
|                                                          |
| Select a classification algorithm Threshold Preview size |
| Maximum Likelihood 🔻 0,0000 🖨 50 🖨                       |
|                                                          |
|                                                          |
| Set classification output                                |
| Perform classification                                   |
| ROI created Close                                        |

Figure 9: plugin interface for classification

The classification process requires a shapefile containing at least an ID\_class [int] field, used for the definition of classes. The classification can be performed for the entire image, or a preview can be created for a portion of it.

Required inputs are:

- A raster image, which is the classification target;
- A shapefile, which must contain at least the ID\_class [int] field.

Available algorithms are:

- Maximum Likelihood;
- Minimum Distance;
- Spectral Angle Mapping.

For each algorithm, the following thresholds are available:

- for Maximum Likelihood, pixels are unclassified if probability is less than threshold (max 100);
- for Minimum Distance, pixels are unclassified if distance is greater than threshold;
- for Spectral Angle Mapping, pixels are unclassified if spectral angle distance is greater than threshold (max 90).

For the preview, it is possible to define the area by the following setting:

• Preview size (in pixel unit).

Available buttons:

- [Refresh list]: refresh list of layes;
- [+]: recall the pointer for the creation of a preview classification;
- [Set classification output]: set the classification output (.tif file);
- [Perform classification]: perform the image classification.

Preview can be useful for setting algorithm threshold, and assessing reliability of ROIs. After the algorithm parameters are set, a classification preview can be created using the preview pointer (Figure 10).

| <u>ø</u>     |                     | Semi-Auto                     | matic C | lassification | Plugin       |           | ?       | ×                 |                                       |
|--------------|---------------------|-------------------------------|---------|---------------|--------------|-----------|---------|-------------------|---------------------------------------|
| ROI<br>Selec | tool                | Classification<br>to classify | About   | ]             |              |           |         |                   |                                       |
|              | 2011-07-07 <u>.</u> | _04_utm37s                    |         |               | -            | Refres    | sh list |                   |                                       |
| Selec        | ct a shapefi<br>Is  | le                            |         |               | -            | Refree    | sh list |                   |                                       |
| Selec        | ct a classific      | ation algorithm               | 1       | Threshold     | Preview      | w size    | +       | ]                 |                                       |
| Max          | ximum Likelił       | hood                          | •       | 40,0000 🗘     |              |           |         | tivate I<br>inter | Previe                                |
|              | Perform             | classification                |         | Se            | et classific | ation out | put     |                   | 1 1 1 1 1 1 1 1 1 1 1 1 1 1 1 1 1 1 1 |
| Previe       | ew complete         | ed                            |         |               |              |           | Close   |                   |                                       |

Figure 10: button for the activation of the preview pointer

By clicking on an image pixel, a classification preview is created and added to the map. The plugin automatically assigns a color to each defined class (Figure 11). The required time for preview creation is variable from few seconds to several minutes, depending on image size and selected algorithm.

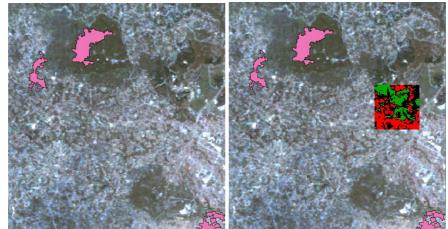

Figure 11: example of image with selected ROIs (left) and preview of classification (right)

Temporarily, a .tif file is saved inside HOME/User ".qgis\sextante\tempdata" for each preview, and preview is deleted after QGIS session is stopped. Previews are loaded inside the group "Class\_temp\_group".

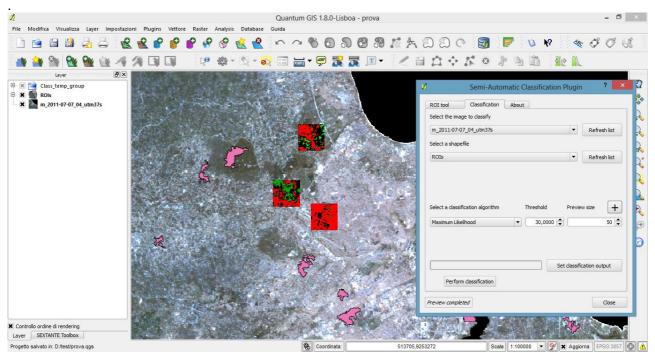

Figure 12: classification previews are placed inside the group "Class\_temp\_group"

A classification for the whole image can be performed, after the selection of an output file, with a click on the "Perform classification" button. A .tif file is created for each classification, and it is automatically loaded in QGIS (Figure 13).

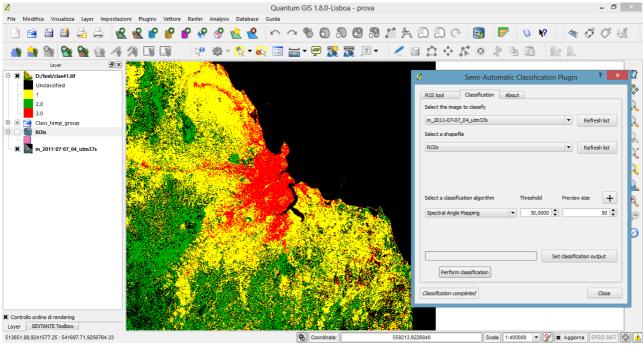

Figure 13: example of Land Cover classification

Also, a .dbf table file is created in the same output folder of the classification. This file contains the relation between ID\_class values (i.e. ID column in the dbf) and classification raster values (i.e. NR column in the dbf), and several statistics about ROIs (Table 1).

Table 1: example of dbf table

| NR | ID | TOT_N   | ROI_N |  |
|----|----|---------|-------|--|
| 1  | 3  | 1706962 | 2598  |  |
| 2  | 2  | 900359  | 7113  |  |
| 3  | 1  | 342669  | 4611  |  |
| 4  | 4  | 2139390 | 10000 |  |

### 5 The About Tab

The "About" tab contains a brief description of the plugin commands (Figure 14) and plugin license.

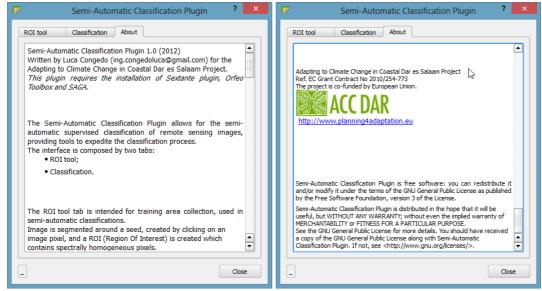

Figure 14: the "About" tab

### 6 License

Semi-Automatic Classification Plugin is free software: you can redistribute it and/or modify it under the terms of the GNU General Public License as published by the Free Software Foundation, version 3 of the License.

Semi-Automatic Classification Plugin is distributed in the hope that it will be useful, but WITHOUT ANY WARRANTY; without even the implied warranty of MERCHANTABILITY or FITNESS FOR A PARTICULAR PURPOSE.

See the GNU General Public License for more details. You should have received a copy of the GNU General Public License along with Semi-Automatic Classification Plugin. If not, see <a href="http://www.gnu.org/licenses/">http://www.gnu.org/licenses/</a>>.

# **Appendix 1 - Installation Guide**

This is the installation guide of the "Semi-Automatic Classification Plugin" for QGIS, for several supported Operative Systems (OS):

- Windows OS;
- Ubuntu Linux;
- Mac OS;
- OSGeo Virtual Machine.

Please refer to the websites of Orfeo Toolbox (<u>http://www.orfeo-toolbox.org/otb/</u>) and SAGA (<u>http://www.saga-gis.org/en/index.html</u>), for further information about their installation in other Operative Systems.

Windows OS:

Software Installation:

- 1) Download the OSGEO installer from <a href="http://download.osgeo.org/osgeo4w/osgeo4w-setup.exe">http://download.osgeo.org/osgeo4w/osgeo4w-setup.exe</a> and execute it with administrative rights;
- 2) Select "Advanced Install", and click "Next";

| OSGeo4W Net Release Setup Pro                                                                                                    | gram 🔗                                                  |
|----------------------------------------------------------------------------------------------------|---------------------------------------------------------|
| This setup program is used for the initial installation of t<br>well as all subsequent updates. Make sure to rememb                                                                                                    |                                                         |
| The pages that follow will guide you through the install<br>OSGeo4W consists of a large number of packages sp<br>purposes. We only install a base set of packages by o<br>this program at any time in the future to add, remove, o<br>necessary. | anning a wide variety of<br>default. You can always run |
| C Express Desktop Install                                                                                                    | R                                                       |
| Advanced Install                                                                                                    |                                                         |
| < Back                                                                                                    | Next > Cancel                                           |

3) Select "Install from Internet", and click "Next";

| Choose A Download Source<br>Choose whether to install or download from the internet, or install from files in<br>a local directory.  | È      |
|----------------------------------------------------------------------------------------------------|--------|
| <ul> <li>Install from Internet<br/>(downloaded files will be kept for future re-use)</li> <li>Download Without Installing</li> </ul> |        |
| Install from Local Directory                                                                                                    |        |
| < Back Next >                                                                                                    | Cancel |

4) Leave unchanged the default "Root Directory" and click "Next";

| Root Directory                                                                       |                        |
|--------------------------------------------------------------------------------------|------------------------|
| C:\OSGeo4W                                                                           | Browse                 |
| ,                                                                                    |                        |
| Install For                                                                          |                        |
| All Users (RECOMMENDED)                                                              |                        |
| OSGeo4W will be available to all users                                               |                        |
| of the system.                                                                       | Create icon on Desktop |
| C Just Me                                                                            | Add icon to Start Menu |
| OSGeo4W will only be available to the                                                |                        |
| current user. Only select this if you lack<br>Admin. privileges or you have specific |                        |
| needs.                                                                               |                        |

5) Leave unchanged the default "Local Package Directory" and click "Next" (this folder can be deleted when installation is finished);

| Select Local Package Directory<br>Select a directory where you want Setup to<br>downloads. The directory will be created if |               | Ì      |
|----------------------------------------------------------------------------------------------------|---------------|--------|
|                                                                                                    |               |        |
| Local Package Directory                                                                                                    |               |        |
| C:\Users\standard\Desktop                                                                                                   |               | Browse |
|                                                                                                    |               |        |
|                                                                                                    |               |        |
|                                                                                                    |               |        |
|                                                                                                    |               |        |
|                                                                                                    |               |        |
|                                                                                                    | < Back Next > | Cancel |

6) Select "Direct Connection", and click on "Next";

| Select Your Internet Connection<br>Setup needs to know how you want it to connect to the internet. Choose<br>the appropriate settings below. | È      |
|----------------------------------------------------------------------------------------------------|--------|
| <ul> <li>Direct Connection</li> <li>Use IE5 Settings</li> <li>Use HTTP/FTP Proxy:</li> </ul> Proxy Host   Proxy Host   Port                  |        |
| < Back Next >                                                                                                    | Cancel |

7) From the "Categories" list, click the "+" symbol, beside "Desktop";

| Select Packages<br>Select packages | to install          |                 | Ś             |
|------------------------------------|---------------------|-----------------|---------------|
|                                    | C Keep C Pr         | ev 🖲 Curr 🔿 Exp | View Category |
| Categories                         | New                 | B S Size        | Package 🔶     |
| 🗆 All 🚯 Default                    |                     |                 |               |
| E Commandline                      | Utilities 📀 Default |                 |               |
|                                    | efault              |                 |               |
| Libs 🚯 Defau                       |                     |                 |               |
| ⊡ Web ♦ Defa                       | ult                 |                 |               |
| Web_Applicat                       |                     |                 |               |
|                                    |                     |                 |               |
|                                    |                     |                 |               |
|                                    |                     |                 | -             |
| •                                  |                     |                 | Þ             |
| Hide obsolete page                 | kanee               |                 |               |
| I Inde obsolete pat                | Adges               |                 |               |
|                                    |                     |                 |               |
|                                    |                     | < Back Ne       | ext > Cancel  |
|                                    |                     |                 |               |

8) Click the "Skip" texts beside "qgis-full" and "otb-monteverdi" (under the "New" column); a version number should appear in place of "Skip", which is the software version (for example 1.8.0 for QGIS);

|                     | 0 | ) Kee        | pΟ           | Prev 💿 Cu | ur C Exp View Category                 |
|---------------------|---|--------------|--------------|-----------|----------------------------------------|
| New                 |   | В            | S            | Size      | Package                                |
| Skip                |   | - 104<br>D/A | - πμα<br>π/α | 200       | osgearth-bin: OSG Earth (executa       |
| € 3NP<br>€ 1.14.0-1 |   | $\boxtimes$  | n/a          |           | otb-monteverdi: Monteverdi - Des       |
| 0 1.8.0-5           |   |              | n/a          |           | ggis: Quantum GIS (desktop)            |
| Skip                |   | ⊡<br>n/a     | n/a          |           | ggis-dev: Quantum GIS nightly bu       |
| € 5kip<br>€ 1.8.0-3 |   | $\boxtimes$  | n/a          |           | qgis-full: Quantum GIS full (deskto    |
| Skip                | 5 | ⊡<br>n/a     | n/a          |           | tora: database management GUI.         |
| Skip                | Ů | n/a          | n/a          |           | udig: User-friendly Desktop Intern     |
| Skip                |   | n/a          | n/a          |           | udig-dev: User-friendly Desktop Intern |
| ŧ <del>,</del> экір |   | 104          | τψω          | 101,044K  | duig-dev. Oser-menuiy Desktop ii       |
| lide obsolete pacl  |   |              |              |           | <u>'</u>                               |

9) Click "Next" and wait until the process have downloaded and installed the selected software;

| <b>Progress</b><br>This page displays the progress of the download or installation. |                                                                         |  |  |  |  |  |
|-------------------------------------------------------------------------------------|-------------------------------------------------------------------------|--|--|--|--|--|
|                                                                                     |                                                                         |  |  |  |  |  |
|                                                                                     |                                                                         |  |  |  |  |  |
|                                                                                     |                                                                         |  |  |  |  |  |
|                                                                                     |                                                                         |  |  |  |  |  |
|                                                                                     |                                                                         |  |  |  |  |  |
|                                                                                     | N                                                                       |  |  |  |  |  |
|                                                                                     | 43                                                                      |  |  |  |  |  |
|                                                                                     |                                                                         |  |  |  |  |  |
|                                                                                     |                                                                         |  |  |  |  |  |
| < Back Next >                                                                       | Cancel                                                                  |  |  |  |  |  |
|                                                                                     | l<br>bz2 from http://download.osgeo.org/osgeo4w/./r<br>/455k) 35.0 kb/s |  |  |  |  |  |

- 10) Download the "System for Automated Geoscientific Analyses" (SAGA) software
  - 1. if Windows 32bit from this link <u>http://sourceforge.net/projects/saga-gis/files/SAGA%20-%202.0/SAGA%202.0.8/saga\_2.0.8\_win32\_setup.exe/download</u>;
  - 2. if Windows 64bit from this link <u>http://sourceforge.net/projects/saga-gis/files/SAGA%20-%202.0/SAGA%202.0.8/saga 2.0.8 x64 setup.exe/download</u>;
- 11) Execute the SAGA installer with administrative rights, leaving the default settings;

#### Information

Please read the following important information before continuing.

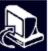

| System for Automate                                                                        | AGA<br>d Geoscier                   | tific Analy      | sis      |
|--------------------------------------------------------------------------------------------|-------------------------------------|------------------|----------|
| -                                                                                          | duct of the<br>Froup Associat       | ion              |          |
| For more information about SA<br>http://www                                                | AGA, please visit<br>v.saqa-qis.orq | the SAGA web     | site:    |
|                                                                                            |                                     |                  |          |
|                                                                                            |                                     |                  |          |
|                                                                                            | < Back                              | Next >           | Cance    |
| ady to Install<br>Setup is now ready to begin installing SAG<br>Analyses on your computer. | -                                   |                  | Q        |
| Click Install to continue with the installation<br>change any settings.                    | on, or click Back if                | you want to revi | ew or    |
| Destination location:<br>C:\Program Files (x86)\SAGA-GIS                                   |                                     |                  | <u>^</u> |
| Start Menu folder:<br>SAGA GIS                                                             |                                     |                  |          |
|                                                                                            |                                     |                  |          |
|                                                                                            |                                     |                  |          |
|                                                                                            |                                     |                  |          |

< Back

Install

Cancel

#### Software Configuration

- 1) Run QGIS
- 2) Select "Fetch Python Plugins" under the "Plugins" menu

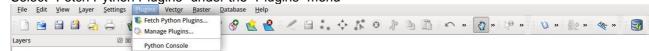

3) Install the "SEXTANTE" plugin and then the "Semi-Automatic Classification Plugin"

| ilter:        |                                | all repositories | 0                                                   | any status                |  |  |
|---------------|--------------------------------|------------------|-----------------------------------------------------|---------------------------|--|--|
| Status        | Name                           | Version          | Description                                         |                           |  |  |
| not installed | d Accuracy Assessment          | 0.3              | Raster classification accur                         | acy assessment tools. Ver |  |  |
| not installed | d NumericalDigitize            | 0.1.4            | Digitize with just the keybo                        | pard                      |  |  |
| not installed | d ARPAT plugin                 | 0.3.3            | Display of stratigraphy from surveys. Developing v  |                           |  |  |
| not installed | d Photo2Shape                  | 0.1.24           | Create a point shapefile from a set of geotagged in |                           |  |  |
| not installed | SEXTANTE                       | 1.0.9            | SEXTANTE Geoprocessing                              | Platform for QGIS         |  |  |
| not installed | d Home range estimation with R | 2.1.8            | Kernel, NNCH and MCP calculation with R functions   |                           |  |  |
| not installed | d DumpLoadField                | 0.0.8            | Dumps or loads text from/to a selected field from/t |                           |  |  |
| not installed | Plain Geometry Editor          | 1.0              | Edit geometry of features                           | using WKT                 |  |  |
| not installed | d OpenLayers Plugin            | 1.1.0            | OpenStreetMap, Google N                             | laps, Bing Maps layers an |  |  |
| not installed | Group Stats                    | 1.6.0            | Stats and analysis for vect                         | or lavers data            |  |  |
| <u>&lt;</u>   |                                |                  |                                                     | >                         |  |  |
| Upgrade al    | 1                              |                  | Install plugi                                       | n Uninstall plugi         |  |  |

| Filter:       |                                      | all repositories | ≎ 🛛 any status                                       |  |  |
|---------------|--------------------------------------|------------------|------------------------------------------------------|--|--|
| Status 🗸      | Name                                 | Version          | Description                                          |  |  |
| not installed | manageR                              | 1.1              | Interface to the R statistical programming language  |  |  |
| not installed | Remove empty layers from the map     | 1.1              | Clears the layer list widget (legend) by removing en |  |  |
| not installed | Semi-Automatic Classification Plugin | 1.1              | A plugin which allows for the semi-automatic super   |  |  |
| not installed | VectorFieldCalc                      | 1.1              | Calculates vector field parameters given two raster  |  |  |
| not installed | Zoom to Point                        | 1.1              | Zoom to a specified point on the map                 |  |  |
| not installed | OpenLayers Plugin                    | 1.1.0            | OpenStreetMap, Google Maps, Bing Maps layers an      |  |  |
| not installed | DirectionalSlope                     | 1.1.1            | Calculates the directional slope along constant and  |  |  |
| not installed | InaSAFE                              | 1.1.1            | InaSAFE Disaster Scenario Assessment for Emerger     |  |  |
| not installed | Rectangles Ovals Digitizing          | 1.1.1            | Helps to create Rectangles, Circles and ovals        |  |  |
| not installed | RT Omero                             | 1.1.7            | Omero is a plugin that allows to fill up a complex d |  |  |
| <u>&lt;</u>   | -18                                  |                  | >                                                    |  |  |
| Upgrade all   |                                      |                  | Install plugin Uninstall plugir                      |  |  |

4) Open "Manage Plugins" under the "Plugins" menu; select the "SEXTANTE" and "Semi-Automatic Classification Plugin", and click "OK";

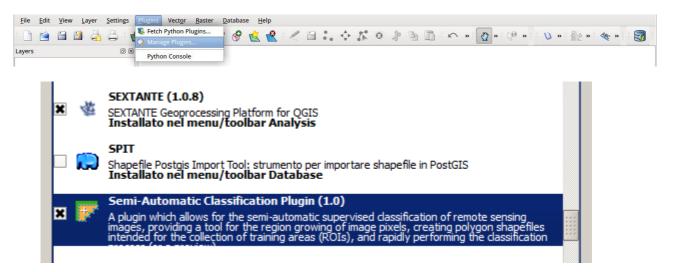

5) Select "SEXTANTE option and configuration" under the "Analysis" menu;

| <u>File</u> <u>E</u> dit | <u>V</u> iew <u>L</u> a | yer <u>S</u> ettin | gs <u>P</u> lugins | Vect <u>o</u> r | Raster | Database         | Analysis <u>H</u> elp                                                                           |                                 |  |
|--------------------------|-------------------------|--------------------|--------------------|-----------------|--------|------------------|-------------------------------------------------------------------------------------------------|---------------------------------|--|
| Layers                   | <b>a 3</b>              |                    | <b>2</b>           | <b>e</b>        | 9      | 9 <del>9</del> 9 | <ul> <li>EXTANTE toolbox</li> <li>SEXTANTE modeler</li> <li>SEXTANTE history and log</li> </ul> | 🥬 » 🖍 » 👰 » 😢 » 厚 😗 » 🖗 » 🍇 » 🛃 |  |
|                          |                         |                    |                    |                 |        |                  | SEXTANTE options and configuration                                                              | 1                               |  |

| Setting                                                                                                    | Value |    |        |
|----------------------------------------------------------------------------------------------------|-------|----|--------|
| Image: Second state in the image in the image in the |       |    |        |
|                                                                                                    | k,    |    |        |
|                                                                                                    |       | ОК | Cancel |

- a) In order to set "Orfeo Toolbox":
  - Click the "+" symbol beside "Orfeo Toolbox";
  - Click "Activate";
  - Copy the following path in "OTB applications folder": "C:\OSGeo4W\apps\orfeotoolbox\applications"
  - Copy the following path in "OTB command line tools folder": "C:\OSGeo4W\bin"

| Setting                                                                                                    | Value                                                  |        |        |
|----------------------------------------------------------------------------------------------------|--------------------------------------------------------|--------|--------|
| ⊕          Modifies and the second second s |                                                        |        |        |
| Activate         Geoid file         OTB applications folder         OTB command line tools folder         SRTM tiles folder         R scripts         SAGA         Secients         Scripts         Scripts         TauDEM (hydrologic analysis)         Tools for LiDAR data         Image: Activate analysis                                                                                                    | C:\OSGeo4W\apps\orfeotoolbox\applica<br>C:\OSGeo4W\bin | ations |        |
|                                                                                                    | [                                                      | ОК     | Cancel |

- b) In order to set "SAGA":
  - Click the "+" symbol beside "SAGA";
  - Click "Activate";
  - Copy the following path in "SAGA folder" (this path could be different, according to the version of Windows):
    - "C:\Program Files (x86)\SAGA-GIS"

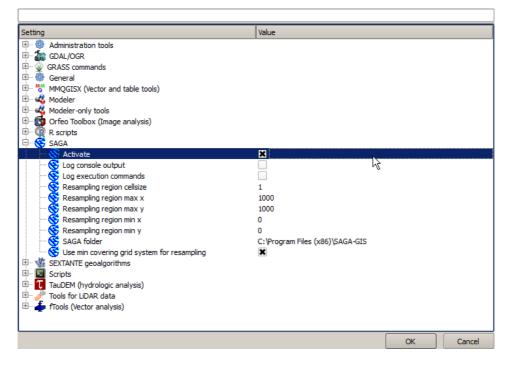

c) Click "OK".

### Ubuntu Linux:

#### Software Installation:

- 1) Open a terminal and type:
  - sudo apt-add-repository ppa:ubuntugis/ubuntugis-unstable
- 2) Press Enter and type the user password;
- Press Enter again to confirm; (if Ubuntu version is lower than 12, the additional command could be required: sudo apt-add-repository ppa:johanvd )
- 4) Type in a terminal: sudo apt-get update
- 5) Press Enter;
- 6) Type in a terminal:
  - sudo apt-get install qgis otb-bin monteverdi saga
- 7) Press Enter and wait until the software is downloaded and installed.

### Software Configuration

- 1) Run QGIS
- 2) Select "Fetch Python Plugins" under "Plugins" menu

| <u>File Edit View Layer Settings</u> | <u>Plugins</u> Vect <u>o</u> r <u>R</u> aster | Database Help                                 |
|--------------------------------------|-----------------------------------------------|-----------------------------------------------|
| 1 🗎 🗃 🛃 🏯 😽                          | Fetch Python Plugins Manage Plugins           | ' 🔗 🖄 😤 🧹 🖯 😳 💠 🛠 3 🦻 🖄 🛍 🗠 » 🛐 » 🖗 » 🍇 » 🍇 » |
| Layers 🛛 🗷                           | Python Console                                |                                               |

3) Install first the "SEXTANTE" plugin and then the "Semi-Automatic Classification Plugin"

| Filter:       |                              | all repositories     | any status                                           |  |  |
|---------------|------------------------------|----------------------|------------------------------------------------------|--|--|
| Status        | Name                         | Version              | Description                                          |  |  |
| not installed | Accuracy Assessment          | 0.3                  | Raster classification accuracy assessment tools. Ver |  |  |
| not installed | NumericalDigitize            | 0.1.4                | Digitize with just the keyboard                      |  |  |
| not installed | ARPAT plugin                 | 0.3.3                | Display of stratigraphy from surveys. Developing w   |  |  |
| not installed | Photo2Shape                  | 0.1.24               | Create a point shapefile from a set of geotagged in  |  |  |
| not installed | SEXTANTE                     | 1.0.9                | SEXTANTE Geoprocessing Platform for QGIS             |  |  |
| not installed | Home range estimation with R | 2.1.8                | Kernel, NNCH and MCP calculation with R functions    |  |  |
|               | DumpLoadField                | 0.0.8                | Dumps or loads text from/to a selected field from/t  |  |  |
| not installed | Plain Geometry Editor        | 1.0                  | Edit geometry of features using WKT                  |  |  |
| not installed | OpenLayers Plugin            | 1. <mark>1</mark> .0 | OpenStreetMap, Google Maps, Bing Maps layers an      |  |  |
| not installed | Group Stats                  | 1.6.0                | Stats and analysis for vector lavers data            |  |  |
| <u> </u>      |                              |                      | >                                                    |  |  |
| Upgrade all   |                              |                      | Install plugin Uninstall plugin                      |  |  |

| Filter:       |                                      | all repositories | any status                                           |
|---------------|--------------------------------------|------------------|------------------------------------------------------|
| Status 🗸      | Name                                 | Version          | Description                                          |
| not installed | manageR                              | 1.1              | Interface to the R statistical programming language  |
| not installed | Remove empty layers from the map     | 1.1              | Clears the layer list widget (legend) by removing en |
| not installed | Semi-Automatic Classification Plugin | 1.1              | A plugin which allows for the semi-automatic super   |
| not installed | VectorFieldCalc                      | 1.1              | Calculates vector field parameters given two raster  |
| not installed | Zoom to Point                        | 1.1              | Zoom to a specified point on the map                 |
| not installed | OpenLayers Plugin                    | 1.1.0            | OpenStreetMap, Google Maps, Bing Maps layers an      |
| not installed | DirectionalSlope                     | 1.1.1            | Calculates the directional slope along constant and  |
| not installed | InaSAFE                              | 1.1.1            | InaSAFE Disaster Scenario Assessment for Emerger     |
| not installed | Rectangles Ovals Digitizing          | 1.1.1            | Helps to create Rectangles, Circles and ovals        |
| not installed | RT Omero                             | 1.1.7            | Omero is a plugin that allows to fill up a complex d |
| <             | (1H                                  |                  | >                                                    |
| Upgrade all   |                                      |                  | Install plugin Uninstall plugir                      |
|               | J.                                   |                  |                                                      |

4) Open "Manage Plugins" under the "Plugins" menu; select the "SEXTANTE" and "Semi-Automatic Classification Plugin", and click "OK"

| File   | Edit | View | Layer | Settings Plugins Vector Raster Database Help                                                                                                    |             |
|--------|------|------|-------|----------------------------------------------------------------------------------------------------|-------------|
|        | Ê    |      | 3 🗟   | Fetch Python Plugins                                                                                                    | » 🎠 » 🔩 » 🕎 |
| Layers |      |      |       | Python Console                                                                                                    |             |
|        |      | ×    | 畲     | SEXTANTE (1.0.8)<br>SEXTANTE Geoprocessing Platform for QGIS<br>Installato nel menu/toolbar Analysis                                                                                                    |             |
|        |      |      |       | SPIT<br>Shapefile Postgis Import Tool: strumento per importare shapefile in PostGIS<br>Installato nel menu/toolbar Database                                                                                                    |             |
|        |      | ×    | F     | Semi-Automatic Classification Plugin (1.0)<br>A plugin which allows for the semi-automatic supervised classification of remote sensing<br>images, providing a tool for the region growing of image pixels, creating polygon shapefiles<br>intended for the collection of training areas (ROIs), and rapidly performing the classification |             |
|        |      |      |       |                                                                                                    |             |

5) Select "SEXTANTE option and configuration" under "Analysis" menu

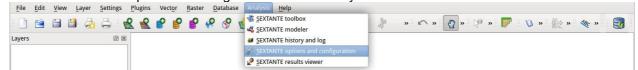

| Setting                            | Value |    |        |
|------------------------------------|-------|----|--------|
| 🗄 🏺 Administration tools           |       |    |        |
| 🗄 📶 GDAL/OGR                       |       |    |        |
| 🗄 🖤 📡 GRASS commands               |       |    |        |
| 🗄 💮 💮 General                      |       |    |        |
| I MMQGISX (Vector and table tools) |       |    |        |
| 🗄 🗠 🥰 Modeler                      |       |    |        |
| 🗄 🥰 Modeler-only tools             |       |    |        |
| 🗄 😳 Orfeo Toolbox (Image analysis) |       |    |        |
| 🗄 🖳 🧝 R scripts                    |       |    |        |
| E SAGA                             |       |    |        |
| 🗄 👾 🌉 SEXTANTE geoalgorithms       |       |    |        |
| 🗄 🔽 Scripts                        |       |    |        |
| TauDEM (hydrologic analysis)       |       |    |        |
|                                    |       |    |        |
| 🗄 🦾 🖆 fTools (Vector analysis)     |       |    |        |
|                                    |       |    |        |
|                                    |       |    |        |
|                                    | Ν     |    |        |
|                                    | 48    |    |        |
|                                    |       |    |        |
|                                    |       |    |        |
|                                    |       |    |        |
|                                    |       |    |        |
|                                    |       |    |        |
|                                    |       |    |        |
|                                    |       |    |        |
|                                    |       | ок | Cancel |

- a) In order to set "Orfeo Toolbox":
  - Click the "+" symbol beside "Orfeo Toolbox";
  - Click "Activate".
- b) In order to set "SAGA":
  - Click the "+" symbol beside "SAGA";
  - Click "Activate".

| Setting                                         | Value                     | - |
|-------------------------------------------------|---------------------------|---|
| 👂 🐗 Modeler                                     |                           |   |
| 👂 🐗 Modeler-only tools                          |                           |   |
| 🗢 🔯 Orfeo Toolbox (Image analysis)              |                           |   |
| 🚯 Activate                                      |                           |   |
| 🔯 Geoid file                                    |                           |   |
| 🔯 OTB applications folder                       | /usr/lib/otb/applications |   |
| 🔯 OTB command line tools folder                 | /usr/bin                  |   |
| 🔯 SRTM tiles folder                             |                           |   |
| R scripts                                       |                           |   |
| V 😵 SAGA                                        |                           |   |
| 😵 Activate                                      | $\checkmark$              |   |
| 🔇 Log console output                            |                           |   |
| 🔇 Log execution commands                        |                           |   |
| 😵 Resampling region cellsize                    | 1                         |   |
| 😵 Resampling region max x                       | 1000                      |   |
| 😵 Resampling region max y                       | 1000                      |   |
| 😵 Resampling region min x                       | 0                         |   |
| 😵 Resampling region min y                       | 0                         |   |
| 🔄 🛞 Use min covering grid system for resampling | $\checkmark$              |   |
| Scripts                                         |                           |   |
| 👂 🌉 SEXTANTE geoalgorithms                      |                           |   |
| N TauDEM (hydrologic analysis)                  |                           |   |

### Mac OS:

To our knowledge, the "System for Automated Geoscientific Analyses" program is unavailable for Mac OS, therefore the "Semi-Automatic Classification Plugin" is unable to work.

As a solution, it is possible to use a virtual machine, which contains all the required software (see OSGeo Virtual Machine paragraph).

#### OSGeo Virtual Machine

Software Installation:

- Download "VirtualBox" open source software from <u>https://www.virtualbox.org/wiki/Downloads</u> (select a proper version depending on the OS) and install it (at the end of the installation a system restart is required);
- Download the virtual machine (about 3 GB) from <u>http://live.osgeo.org/en/download.html</u> (click "Download Virtual Machine" link);
- Extract the virtual machine content (for example "osgeo-live-vm-6.5.7z") in a directory (the file is compressed in 7z format, and it requires about 10 GB of free space when extracted; if required download the extraction software from <u>http://www.7-zip.org/</u>);
- 4) Run "VirtualBox" and create a new "Ubuntu" virtual machine;
- 5) Set the virtual machine in order to use the OSGeo virtual disk;
- 6) Run the OSGeo virtual machine;
- 7) Install the VirtualBoox tools in the virtual machine;
- 8) Refer to the "Ubuntu Linux" paragraph for the Software Configuration.